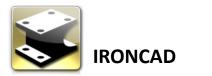

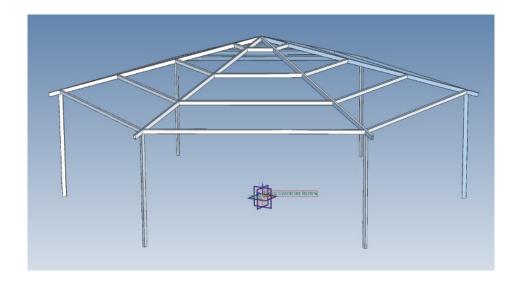

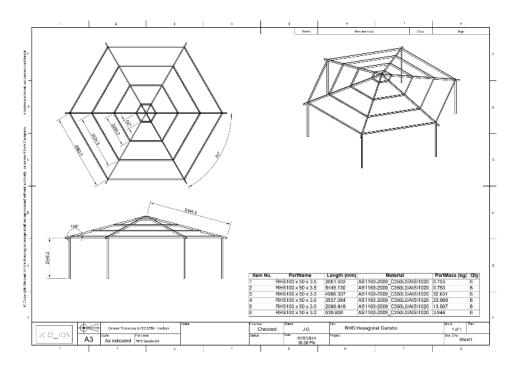

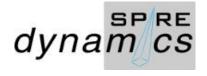

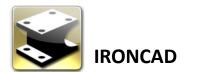

Select a a scene template. For this project I selected a customized IronCAD Blue\_Datum+Profile template.

| Green                                         | IronCAD Blue<br>Reflection | IranCAD Blue | <u>₽</u> ∎ ## ₩ |
|-----------------------------------------------|----------------------------|--------------|-----------------|
| IronCAD<br>Blue_Dotum+Profile                 | IronCAD Blue_Datum         | Light Grey   |                 |
|                                               |                            |              |                 |
| Selected Template :<br><no selection=""></no> |                            |              |                 |
| «No Selection»                                | os Default Template        |              |                 |
| «No Selection»                                | os Default Template        |              |                 |

Start by selecting the 2D Profile from the scene browser

| ch<br>Scene5 |   |                       | ×            |
|--------------|---|-----------------------|--------------|
|              |   | nate System           |              |
| Cameras      |   | Edit                  |              |
| Lights       |   | Create                | )            |
|              | 9 | Fixed in Parent       |              |
|              |   | Send to Object Viewer |              |
|              | D | Сору                  | Ctrl+C       |
|              | × | Cut                   | Shift+Delete |
|              | 6 | Paste                 | Ctrl+V       |
|              | 1 | Delete                | Delete       |

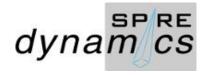

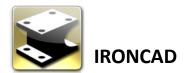

#### Draw a polygon, set Property values

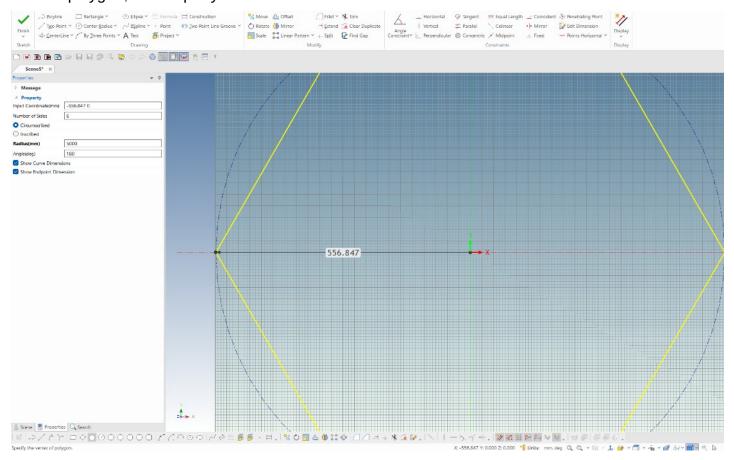

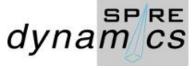

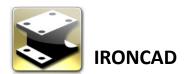

Rename 2D Profile1 > 2D Plan View

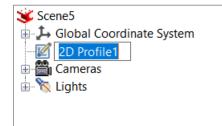

Select the Front View > F10 > Link 2700

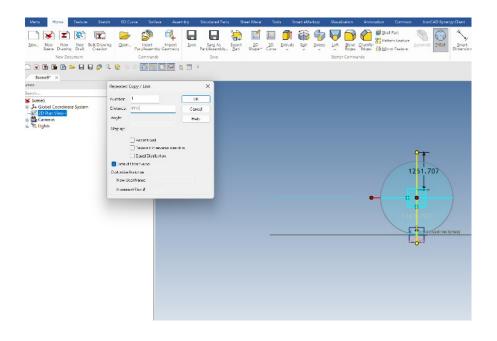

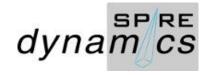

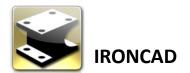

With the Triball selected, copy 2D Plan > rotate 90°

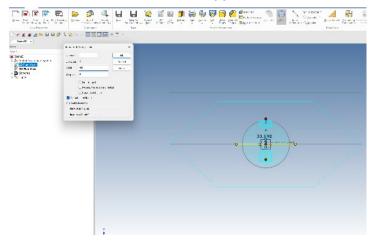

Rename to Elevation and make sure it is no link to the other profiles

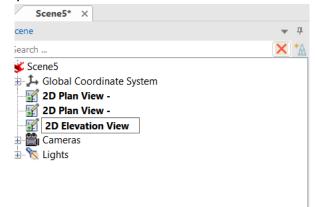

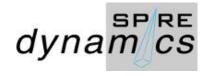

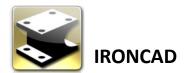

Select existing sketch on the profile and delete

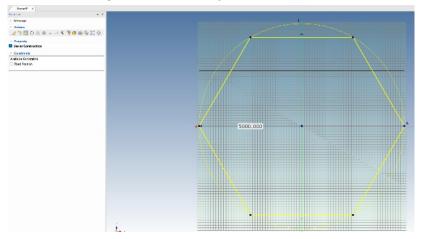

#### Create a Vertical Construction Line and set to 5000 mm

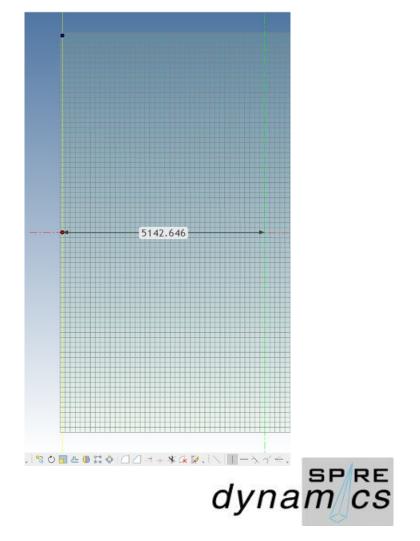

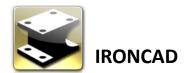

Create a Horizontal Construction Line and set to 2700.

|   |                                        | •            |  |
|---|----------------------------------------|--------------|--|
|   |                                        |              |  |
|   | 427                                    | 4.007        |  |
|   |                                        |              |  |
|   | Edit Position                          | ×            |  |
|   |                                        |              |  |
|   | Horizontal (L): 0                      | ОК           |  |
|   | Horizontal (L): 0   Vertical (W): 2700 | OK<br>Cancel |  |
|   |                                        |              |  |
| • | Vertical (W): 2700                     | Cancel       |  |
| • | Vertical (W): 2700                     | Cancel       |  |
| • | Vertical (W): 2700                     | Cancel       |  |

#### Create a Diagonal Construction Line and set to $15^\circ$

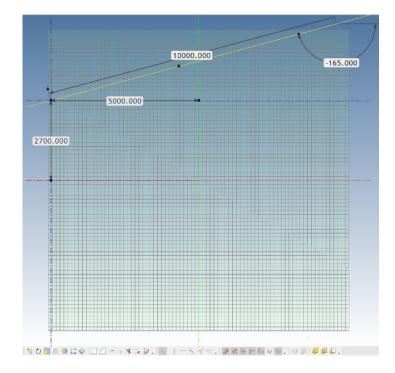

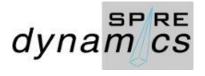

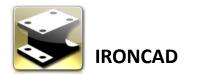

#### Draw Polyline over Construction Guide

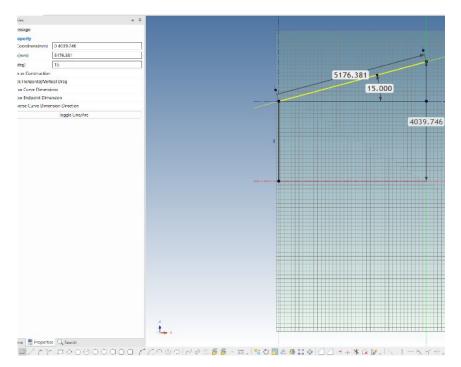

Select RHS 00 x 50 x 3.5 StockRHS\_ANZS catalog and drag to place.

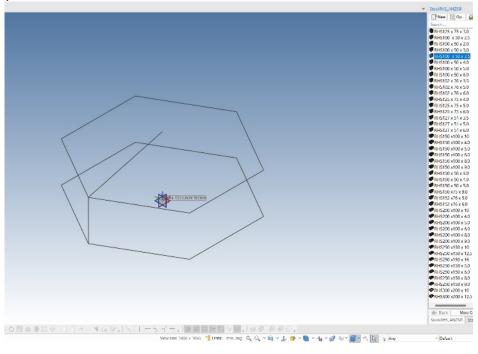

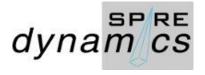

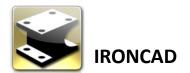

Select RHS 00 x 50 x 3.5 StockRHS\_ANZS catalog and drag to place. Orient Triball to Global and position.

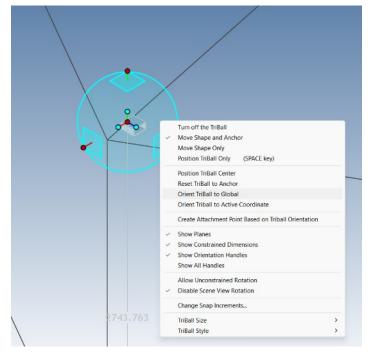

Position Rafter along the diagonal line

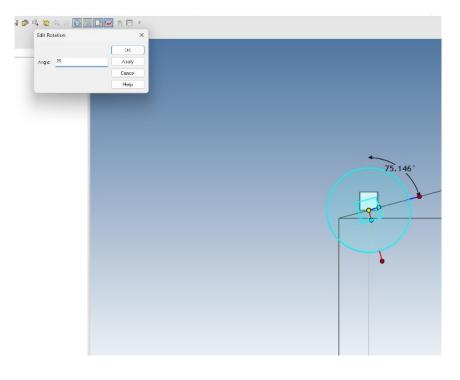

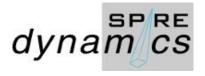

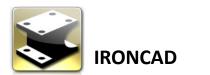

Set Overhang

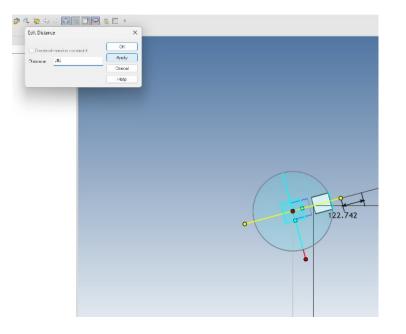

#### Set Rafter length

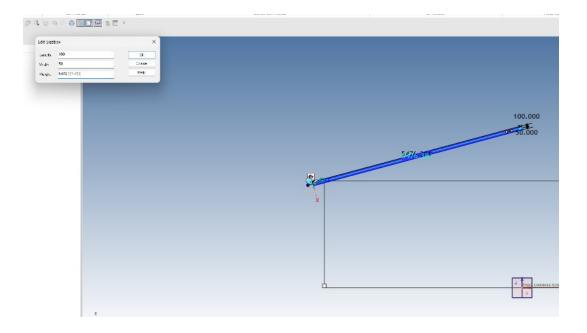

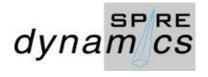

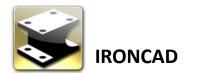

Set Draft Face.

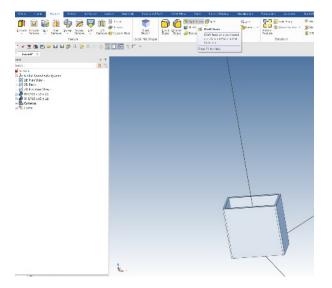

#### Set RHS Post/Joist height

Scene5" × Scene

Search ...

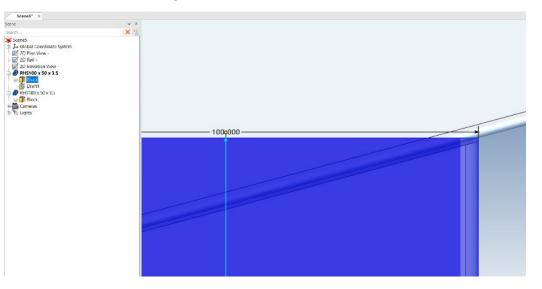

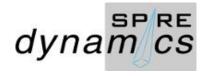

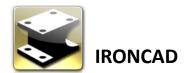

#### Drag and drop RHS as a Purlin

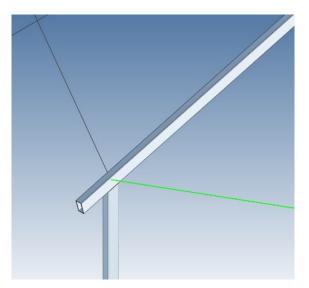

#### Align to guide line/sketch

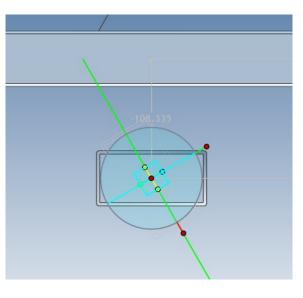

#### Align to horizontal guide sketch

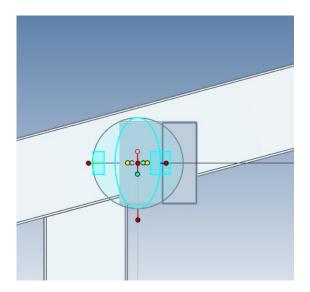

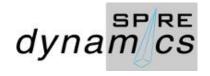

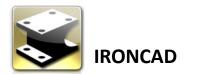

Set Look At (F6) rafter face

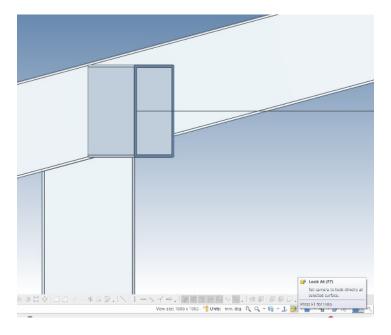

Align to rafter, I used 16° as it closely match better than 15°  $\,$ 

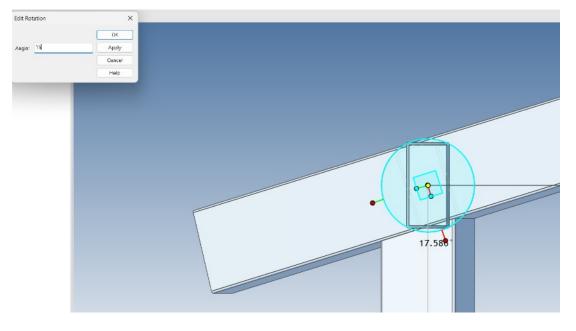

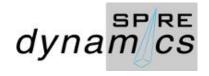

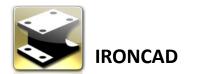

Set space bar Triball to align with rafter face and angle.

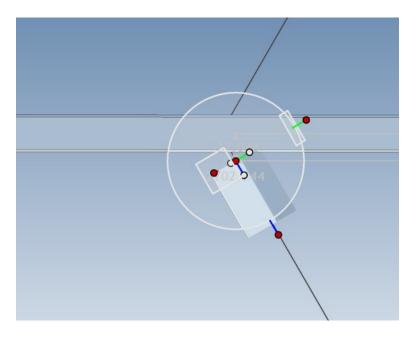

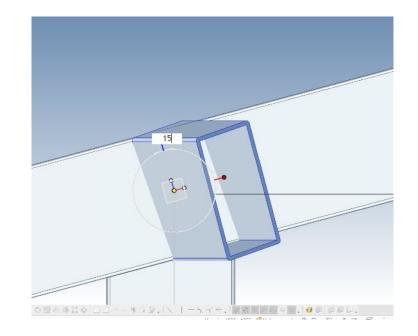

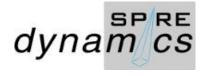

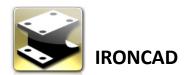

de.

Copy Purlin along the rafter

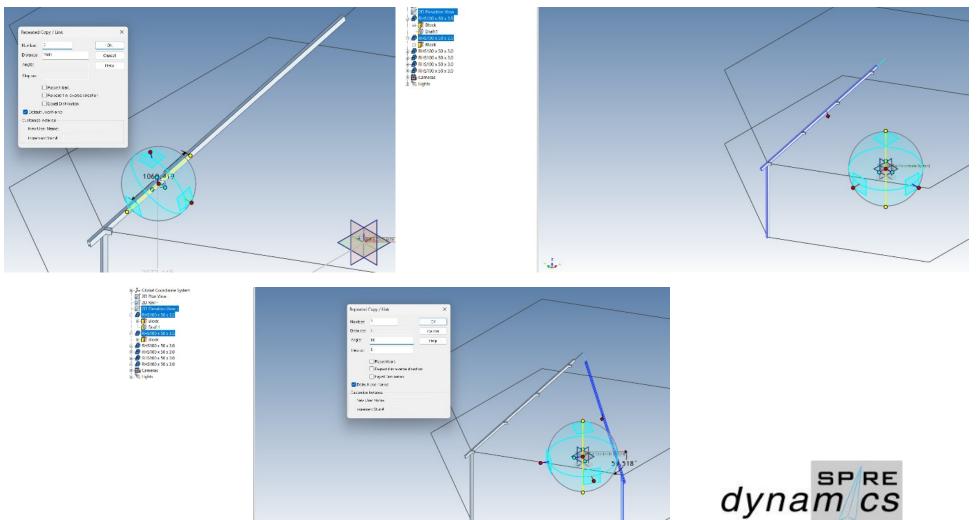

Copy and rotate 60° 2D Elevation, Joiste and Rafter

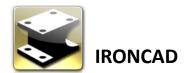

Extend each Purlin to the copied joist and rafter

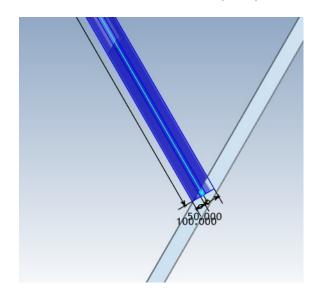

Trim each purlin to rafter

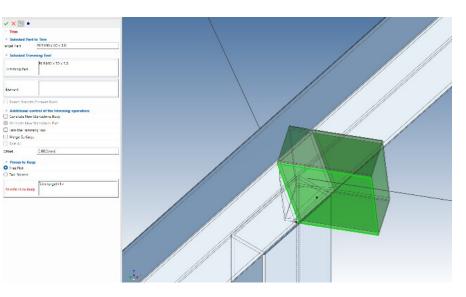

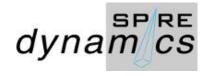

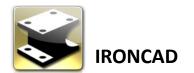

Assemble and rename. Please note that the order starts from the 2D Elevation Profile as it determine the position axis to the datum

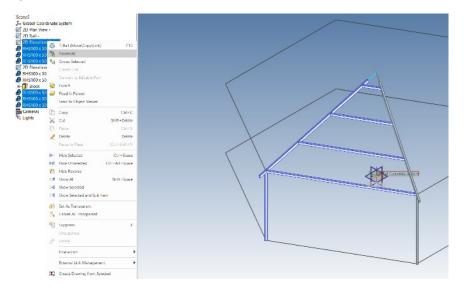

#### Delete the previous copied joist and rafter

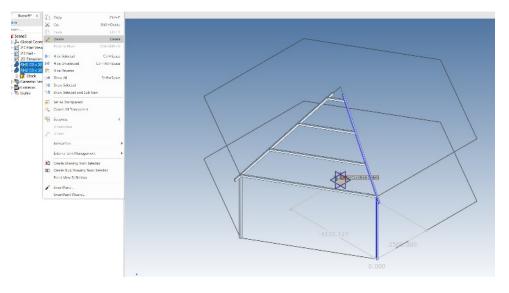

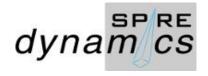

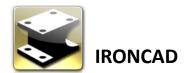

Select the Gazebo Section Frame>Triball> Set Link

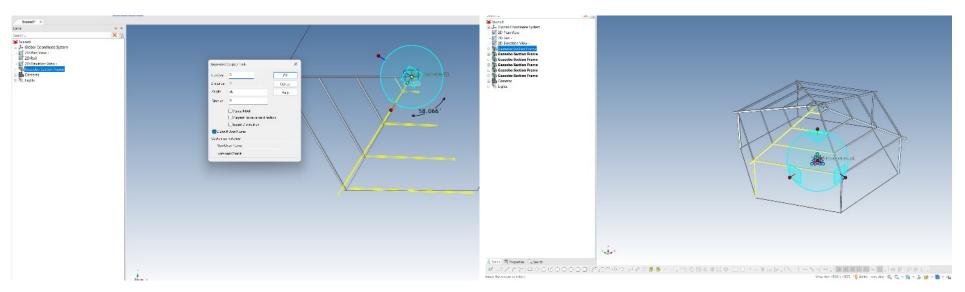

#### Finished Gazebo Structure

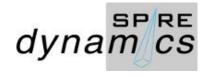

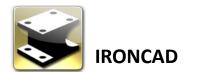

Make an assembly drawing

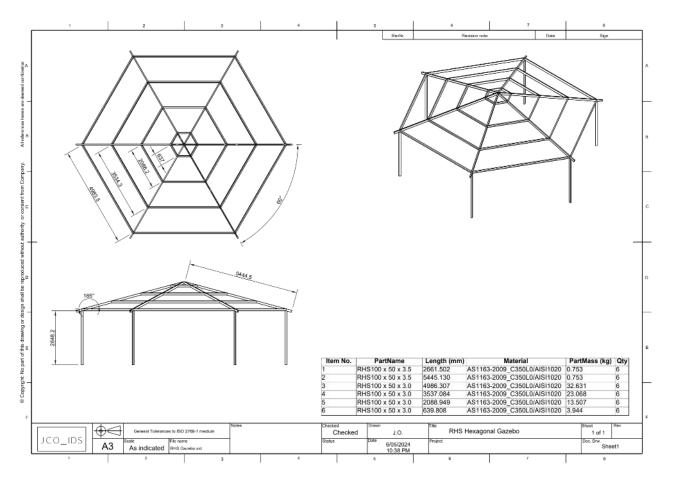

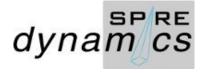

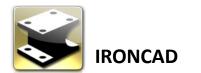

Customize and set column headers

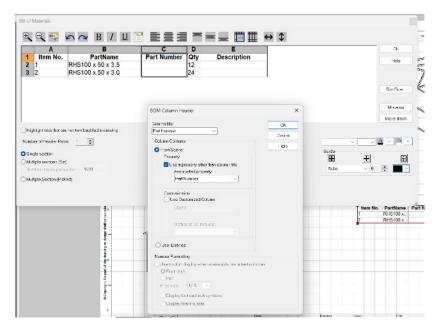

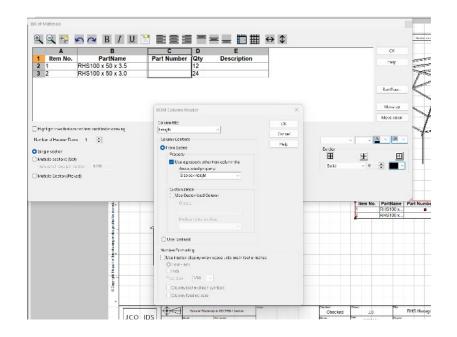

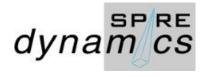